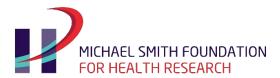

BC's health research funding agency

## MSFHR ApplyNet Quick Start Guide: #2 Resetting Your Password

ApplyNet is the Michael Smith Foundation for Health Research's online grants management system.

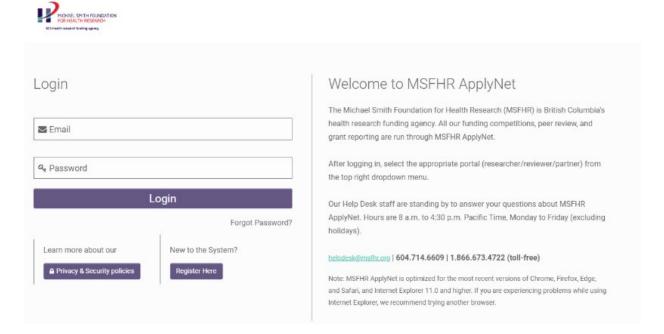

To access the new system, you will need to reset your password. To do so:

- 1. Please visit: <a href="https://msfhr.smartsimple.ca/s\_Login.jsp">https://msfhr.smartsimple.ca/s\_Login.jsp</a> and click "Forgot Password".
- 2. Enter your email address, check the CAPTCHA box, and click "Submit".
- 3. You will then receive an email from MSFHR ApplyNet (<u>no-reply@msfhr.org</u>) with a link to the password reset page.
- 4. Enter and confirm your new password and click "Submit".
- 5. After entering your new password, you will be asked to re-accept the **Privacy Policy** and **Terms of Use** as part of the authentication and authorization process.

For more information about the new MSFHR ApplyNet system and useful resources, including video tutorials, please visit our <u>website</u>.

Should you require any assistance, please contact us at <a href="helpdesk@msfhr.org">helpdesk@msfhr.org</a> or call 604.714.6609 Monday to Friday from 8 a.m. to 4:30 p.m. PT (excluding holidays).